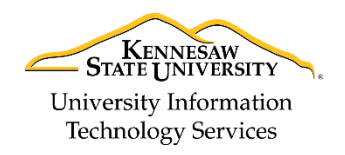

Learning Technologies, Training, Audiovisual, and Outreach

# **What's New in D2L Brightspace: The Daylight Experience Quick Guide**

Daylight is the name given to the visual overhaul of the Brightspace product suite. This change will allow D2L to be more visually appealing to learners and instructors with its new clean, redesigned look, and mobile friendly with its responsive design. There is also a new Quizzing Experience for certain question types, as well as an option to exempt grades from certain students, and copy course improvements. The following quick guide will show you how to navigate the new design, access your courses and utilize some of the new features within Daylight.

#### **My Home Interface Changes**

- 1. In additional to the new redesigned look, the Select a course drop-down appears differently as an icon and is now called the **Course Selector** (Se[e Figure 1\)](#page-0-0).
- 2. The *My Courses* widget now has images. Faculty have the option to change pictures from hundreds of images in the repository (See [Figure 1\)](#page-0-0).

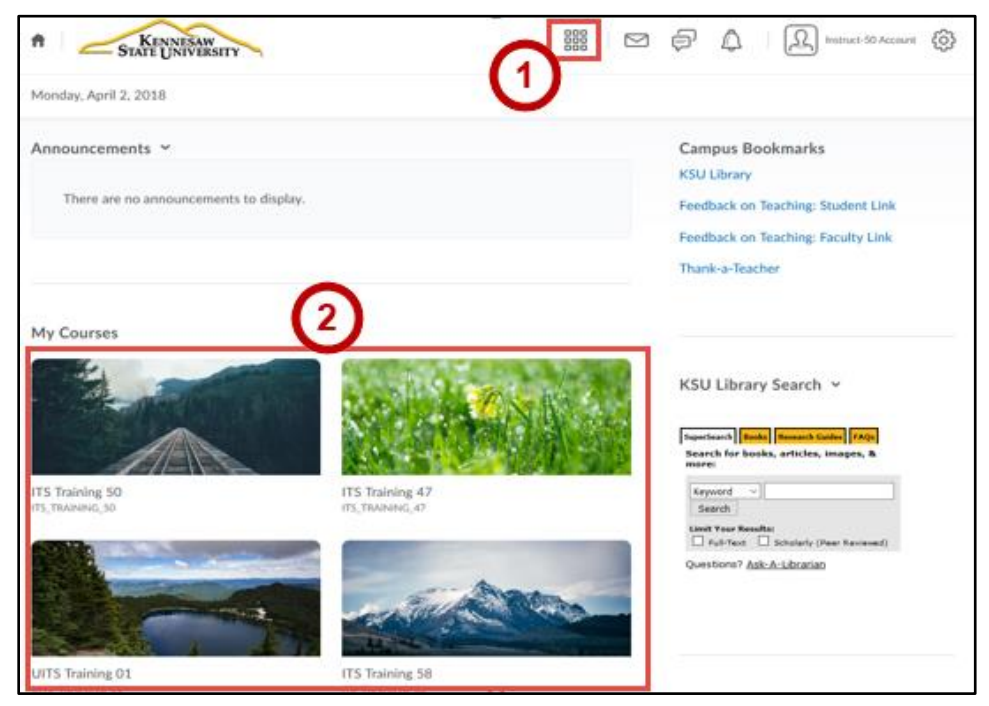

**Figure 1 - Redesigned Look and Waffle Icon**

#### <span id="page-0-0"></span>**My Course Display Order**

The following explains how the courses in the My Courses widget are displayed:

- Pinned courses appear first
- Followed by currently enrolled courses
- Followed by future course enrollment
- System pins 12 courses by default

**Note**: If you are enrolled in 50 or more courses, you will have to go to "View All Courses".

**Note**: Once a course ends, it is un-pinned, unless the course was manually pinned.

## **Course Home: Navbar**

The Navbar now collapses if there are more links than can be shown. Navbar icons are also gone and the font has changed. The **More** button appears if there are additional links that do not fit on the row, as you can see below.

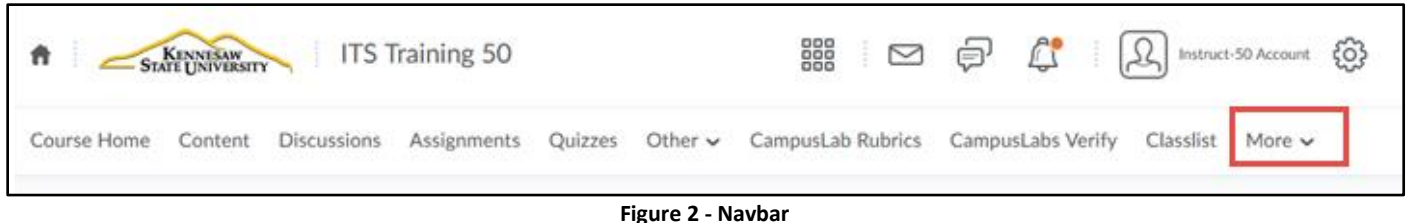

## **Mobile Friendly**

There is no longer an application to download. Just open your preferred browser and view D2L right from your phone.

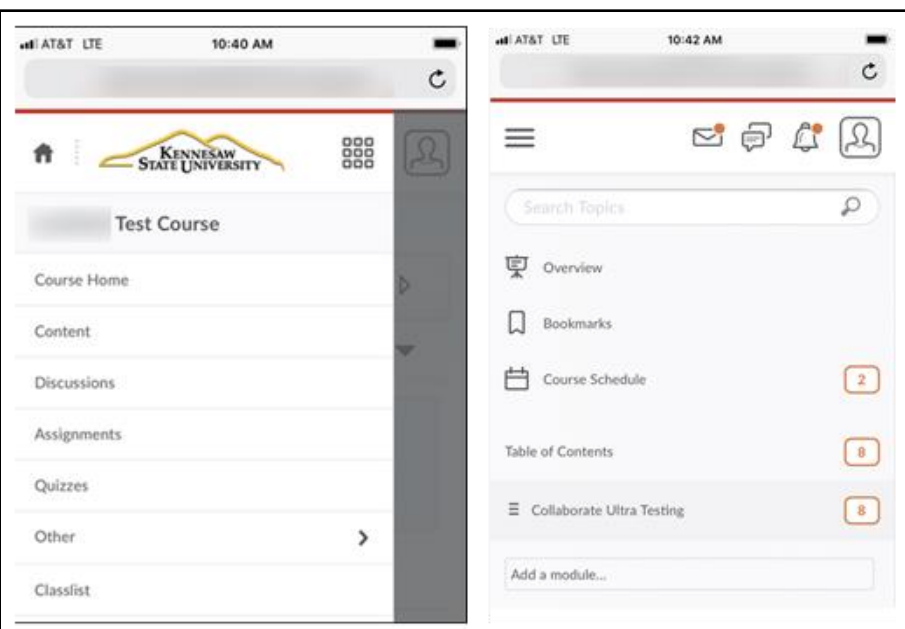

**Figure 3 - Mobile View**

## **Content**

Unread content is now more noticeable with an orange icon that indicates the unread content.

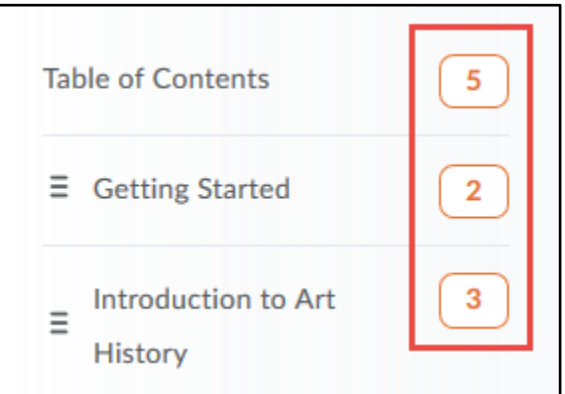

**Figure 4 - Unread Content**

## **Quizzes**

With the Daylight's new Quizzing experience, you will experience a new way to create and edit certain question types (True/False, Multiple Choice, and Multi-Select). You also have the option to return to the old experience. The following will show you the layout of a few question types:

## **True/False Question**

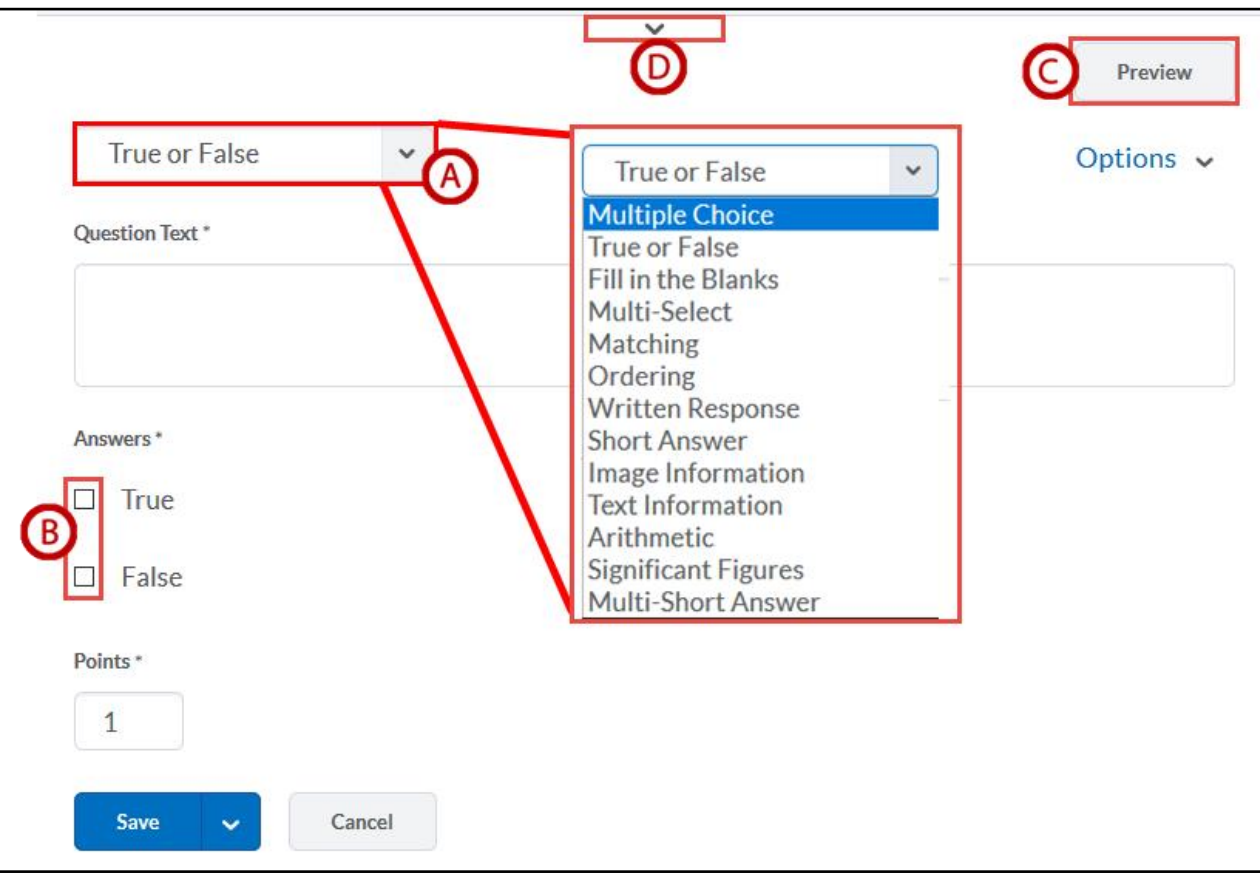

**Figure 5 - True/False Question Layout**

<span id="page-2-0"></span>A. **Question Types** – You can now change your question type by clicking the drop-down menu (See [Figure 5\)](#page-2-0).

B. **Checkbox Answer Selection** - Selecting correct answers is easier (See [Figure 5\)](#page-2-0).

**Note**: If you are creating your Quiz using Google Chrome, the answer selections will be radio buttons instead of checkboxes.

- C. **Preview Button** You can now preview your questions on the right-hand side of the quiz creation screen (Se[e Figure 5\)](#page-2-0).
- D. **Experience Drop-Down** Click here if you wish to switch back and forth between the old/new experiences (See [Figure 5\)](#page-2-0).

#### **Multiple Choice**

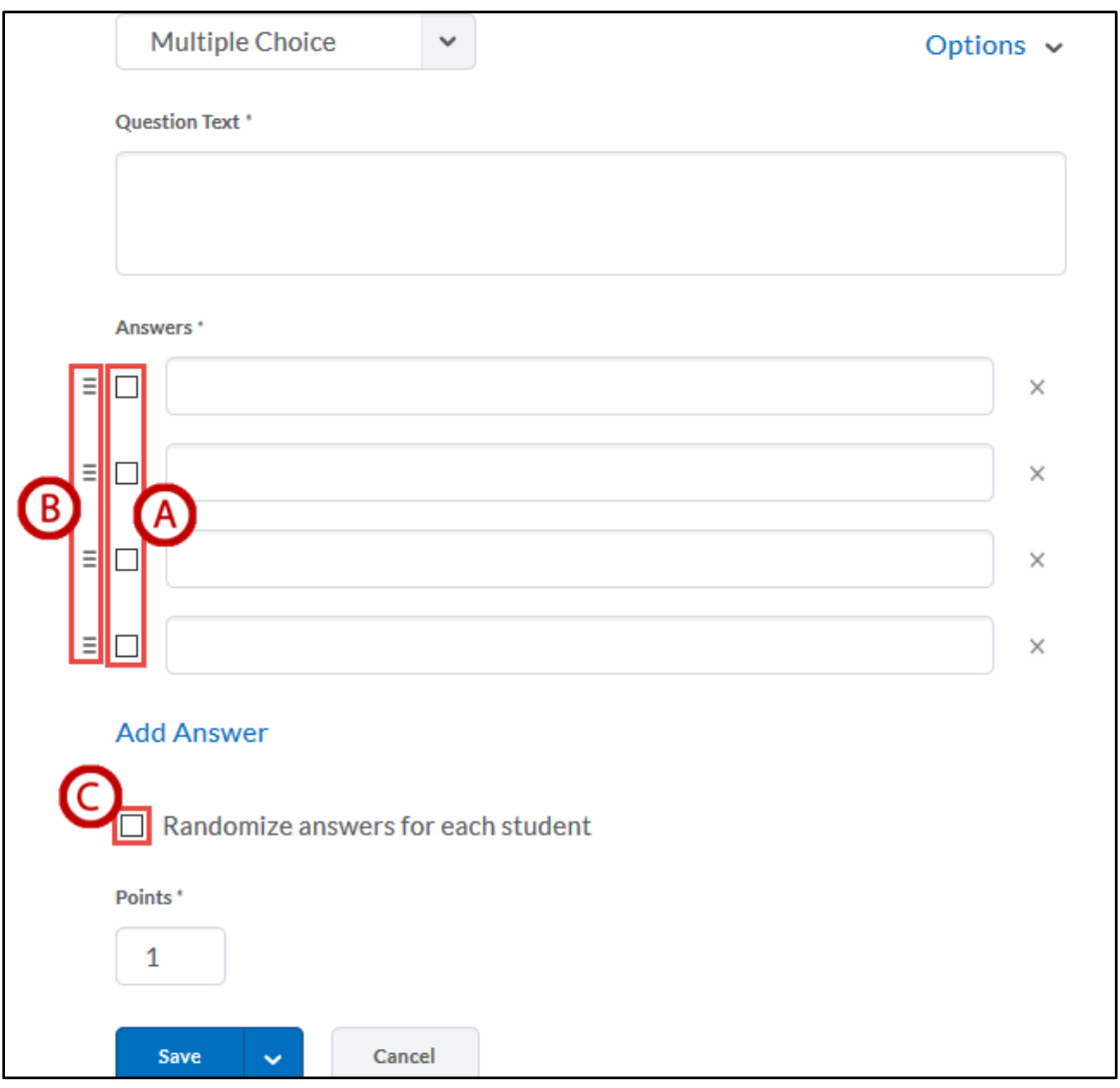

**Figure 6 - Multiple Choice Question Layout**

<span id="page-3-0"></span>A. **Checkbox Answer Selection** - Selecting correct answers is easier (See [Figure 6\)](#page-3-0).

**Note**: If you are creating your Quiz using Google Chrome, the answer selections will be radio buttons instead of checkboxes.

- B. **Move Question Order** Click and drag to move individual answers to change their order (See [Figure 6\)](#page-3-0).
- C. **Randomize Answers** Select this checkbox if you wish to randomize answers for each student (See [Figure 6\)](#page-3-0).

**Note**: If you choose the question option for Multi-select it has options that allow you to choose the weight of each answer.

## **Grades Tool**

Instructors now have the ability to Exempt/Unexempt students from grade items from within the grading tool.

| Grade Clear <b>&amp;</b> Exempt <b>G</b> Unexempt <b>E</b> Email<br>Y |                                   |           |        |              |                         |
|-----------------------------------------------------------------------|-----------------------------------|-----------|--------|--------------|-------------------------|
| $\Box$                                                                | Last Name . First Name, Username  | Grade     | Scheme | Feedback     | <b>Event Log</b>        |
| $\Box$                                                                | Account, Instruct-52, instruct-52 | 15<br>/15 | Α      | ç            | ℼ                       |
| $\Box$                                                                | Account, Instruct-58, instruct-58 | /15       | $\sim$ | ţ            | $\overline{\mathbb{A}}$ |
| Е                                                                     | Account, Instruct-59, instruct-59 | 15<br>/15 | Α      | <u>time</u>  | 宗                       |
| С                                                                     | Account, Instruct-60, instruct-60 | 15<br>/15 | Α      | <b>Compa</b> | 巫                       |

**Figure 7 - Exempting/Unexempting Students from Grade Items**

## **Copying Courses**

Instructors no longer have to copy course files/images separately. Course files and images will now come together when importing your course.

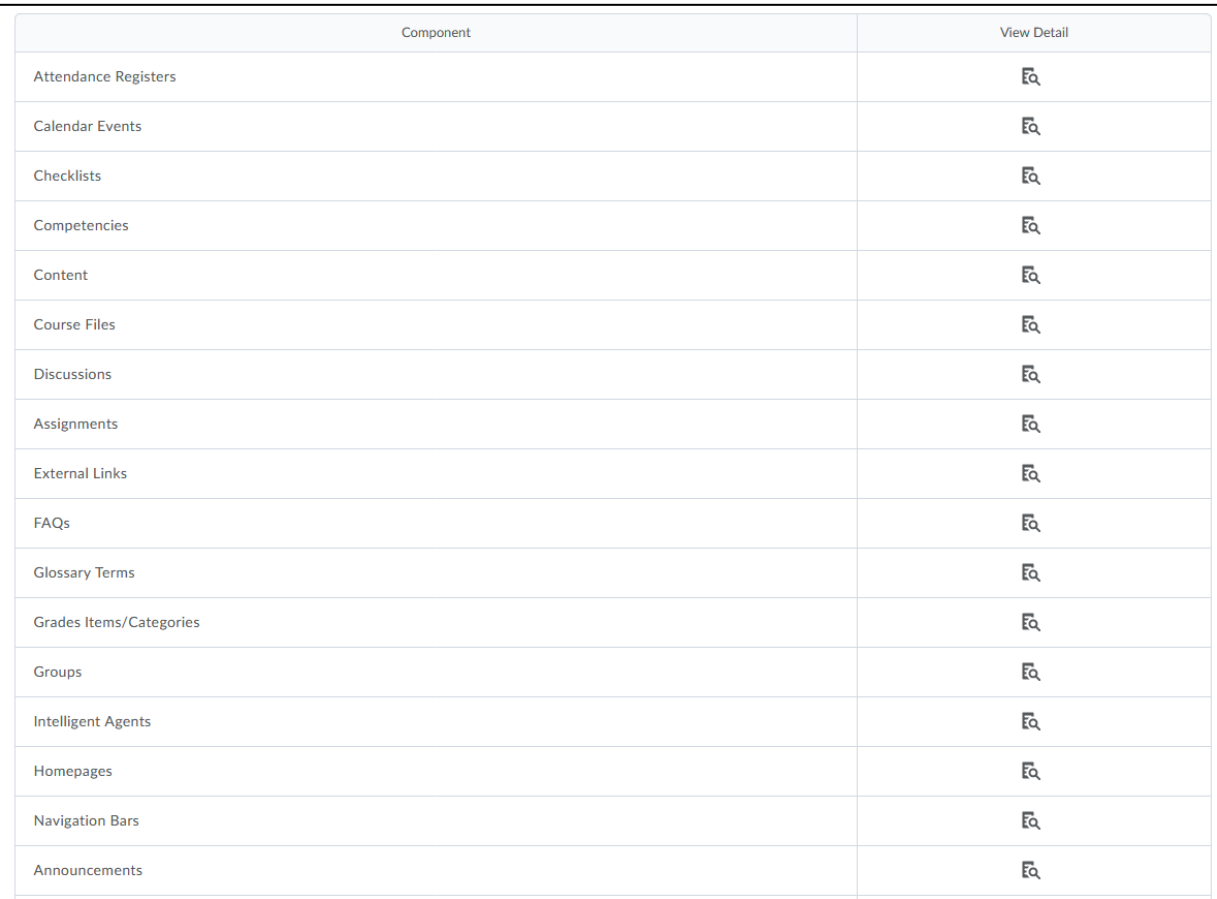

**Figure 8 - Copying Course Content**

For additional support, please contact the KSU Service Desk **Page 1 and 2018** Page 5 of 5 **KSU Service Desk for Faculty & Staff** •Phone: 470-578-6999 •Email: [service@kennesaw.edu](mailto:service@kennesaw.edu) •Website: <http://uits.kennesaw.edu/> **Copyright © 2018 - University Information Technology Services (UITS) - Kennesaw State University**